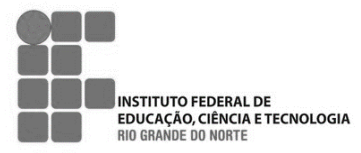

## **INSTITUTO FEDERAL DE EDUCAÇÃO, CIÊNCIA E TECNOLOGIA DO RIO GRANDE DO NORTE**

*Campus* Natal – Zona Norte Rua Brusque, 2926, Conjunto Santa Catarina, Potengi | Natal-RN | CEP: 59112-490

Telefone: (84) 4006-95000. URL[: http://ifrn.edu.br/campus/natalzonanorte](http://ifrn.edu.br/campus/natalzonanorte%22﷟HYPERLINK%20%22mailto:) E-mail[: gabin.zn@ifrn.edu.br](mailto:gabin.zn@ifrn.edu.br)

**Disciplina:** Programação Orientada a Serviços **Conteúdo: JQuery, HTML e JSON**

{

## **RECUPERANDO DADOS JSON COM JQUERY**

## **Questões**

**As questões a seguir tomarão como base para resolução, os códigos disponíveis no seguinte endereço: <https://github.com/albalopes/pos2018/> na pasta lista01.**

- **1. No serviço de consulta a CEP, disponível em [https://viacep.com.br/,](https://viacep.com.br/) é possível obter dados em JSON de todos os CEPs do Brasil, utilizando a seguinte sintaxe:**
	- **Sintaxe:** https://viacep.com.br/ws/**{NUMERO\_CEP}**/json/
	- **Exemplo**:<https://viacep.com.br/ws/59015300/json/>

O acesso a esse serviço retorna um arquivo json contendo as informações do CEP especificado:

```
"cep": "01001-000",
  "logradouro": "Praça da Sé",
  "complemento": "lado ímpar",
  "bairro": "Sé",
  "localidade": "São Paulo",
  "uf": "SP",
  "unidade": "",
 "ibge": "3550308",
  "gia": "1004"
}
```
**Considere os arquivos** consulta\_cep.html **e** js/serviços\_cep.js **e modifique-os de forma que, ao clicar no botão Consultar, conclua o preenchimento dos dados retornados pelo JSON na tabela HTML. Ex:**

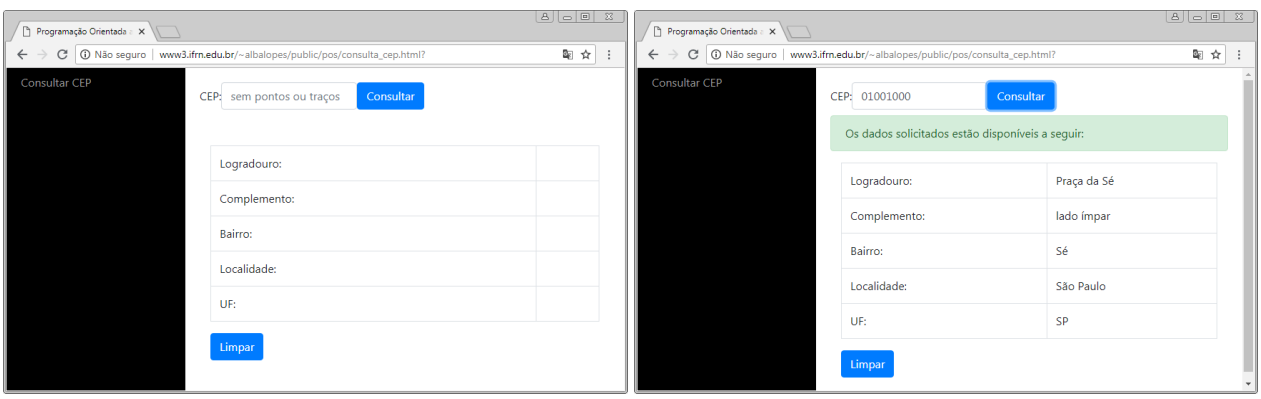

**2. O IBGE oferece diversos serviços para obter informações da sua base de dados. Um desses serviços é o de localidades, que oferece informações sobre as cidades, estados e regiões do Brasil, disponível em: [https://servicodados.ibge.gov.br/api/docs/localidades.](https://servicodados.ibge.gov.br/api/docs/localidades)** 

**Considere os arquivos** consulta\_regiao.html **e** js/servicos\_regiao.js **e modifique-os de forma que, ao clicar no botão Consultar, adicione na tabela dos estados mais uma coluna incluindo a sigla do cada estado. Ex:**

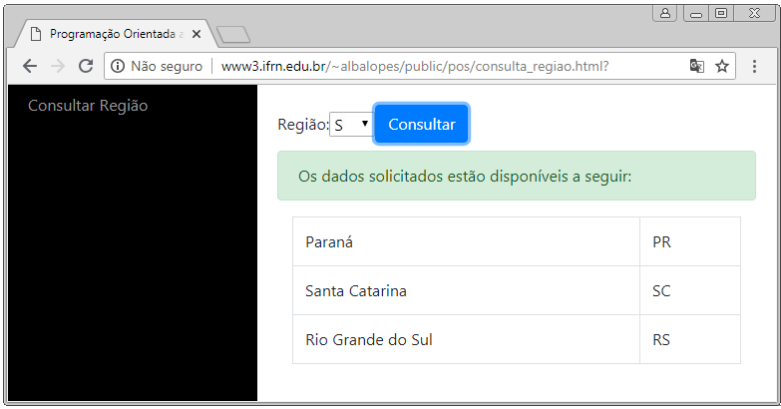

**3. Modifique a questão anterior de modo que o select com as siglas das Regiões seja preenchido automaticamente assim que a página for carregada através do JSON retornado pelo serviço [https://servicodados.ibge.gov.br/api/v1/localidades/regioes.](https://servicodados.ibge.gov.br/api/v1/localidades/regioes) (dica:** inclua no seu arquivo .js uma função document.ready que fará esse carregamento assim que o documento estiver pronto**). Ex:**

```
$(document).ready(function(){
 $.getJSON("{DEFINA AQUI A URL DO SERVIÇO}", function(data) {
   $(data).each(function(indice, regiao){
     $("#{RECUPERE O SELECT PELO O ID}").append({ADICIONE OPTIONS COM OS DADOS RETORNADOS DO JSON});
   });
 });
```
});

**4. Crie uma cópia dos arquivos** consultar\_regiao.html **e** js/servicos\_regiao.js**. Modifique os arquivos construídos na questão anterior de forma que a tabela com os estados seja substituída por um campo do tipo select, preenchido automaticamente com o nome dos estados, quando o valor do select da região sofrer alteração (dica:** *utilize a função change do select, ao invés do click do botão Consultar***). Ex:**

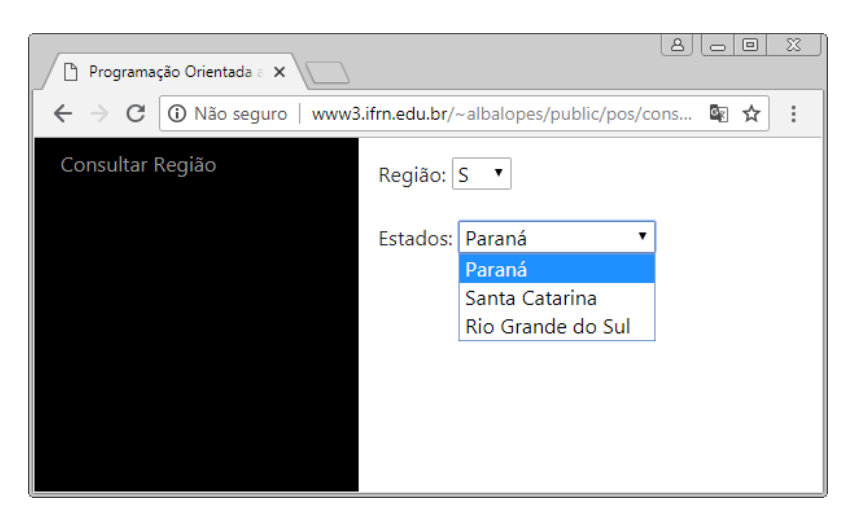